# **Installation of RedHawk™ 8.4.7 Gold on the NVIDIA® Jetson AGX Orin**

# Release Notes

September 18<sup>th</sup>, 2023

0898003-8.4.7-Orin

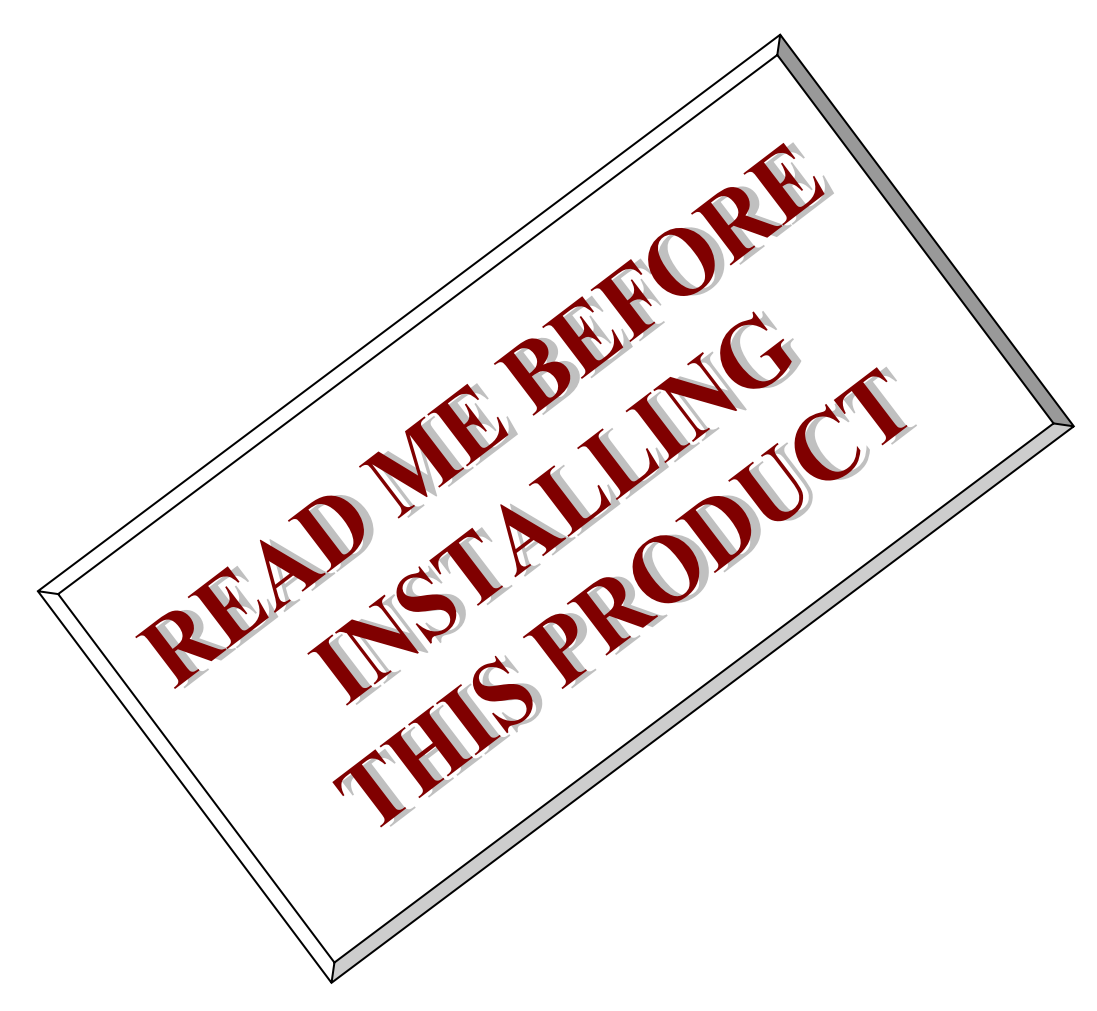

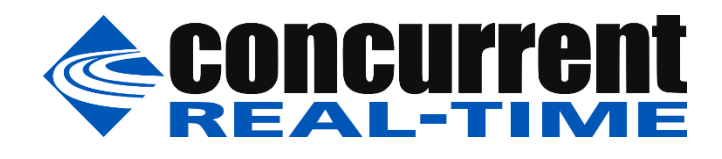

*This page intentionally left blank*

# **1. Introduction**

This document describes the process of installing the ARM64 version of RedHawk™ 8.4.7 on the Jetson AGX Orin. The directions in this document supersede all others – they are specific to installing the software on Concurrent Real-Time's RedHawk systems.

# **2. Requirements**

- Jetson AGX Orin with Internet access
- An x86, 64 host system running Ubuntu 20.04 with Internet access; note that the host system should be up to date with the latest available Ubuntu package updates
- The *RedHawk 8.4.7 for Jetson AGX Orin* optical media disk

# **3. Installation**

# 3.1. Download SDK Manager onto the host system

On an x86\_64 host system running Ubuntu 20.04, download version 1.9.3-10904 of SDK Manager from the NVIDIA website via this URL:

<https://developer.nvidia.com/jetpack>

Click on the NVIDIA SDK Manager link to download the SDK Manager package (login may be required). You should also click on the Jetson AGX Orin Developer Kit User Guide to download the User's Guide PDF.

Place these downloaded files into an orin directory in the home directory of the current user.

# 3.2. Install the downloaded SDK Manager package

Open a terminal window and issue the following commands to install the SDK Manager:

```
$ cd ~/orin
$ sudo apt install ./sdkmanager 1.9.3-10904 amd64.deb
```
# 3.3. Connect the Orin system to the host system

The Orin must be connected to the host system for SDK Manager to be able to detect it and successfully flash it. Two different USB cables are required to connect the Orin to the host system. Refer to the cables and documentation included with your Orin.

# 3.4. Put the Orin into recovery mode

Newer versions of SDK Manager work best when the Orin is initially placed into recovery mode. If the Orin is powered on and booted, issue the following command to enter recovery mode:

reboot --force forced-recovery

Alternatively, connect the power cable with the middle button pressed, then press the left button, and then release both buttons at the same time. Refer to NVIDIA documentation for more details.

# 3.5. Use SDK Manager to flash the Orin

Invoke the following command as the current user to begin using the SDK Manager:

\$ sdkmanager

The first action required by the SDK Manager is to log into the nvidia.com website using your developer or partner account email address and password. Enter the appropriate information and press LOGIN to continue.

After logging in you may be presented with the following Update Notification dialog:

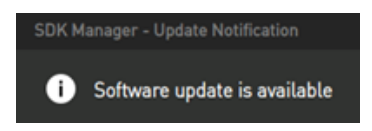

If this dialog appears, **do not** click Update Now and instead click Later so that flashing can be performed with the currently installed SDK Manager, which should be at version 1.9.3-10904.

#### **NOTE**

*RedHawk 8.4.7 has only been validated with JetPack version 5.1.2. Other versions are incompatible with RedHawk 8.4.7 and must not be used.*

At this point, you can generally follow the instructions in the *Jetson AGX Orin Developer Kit User Guide* along with the following RedHawk-specific instructions.

SDK Manager screenshots are provided below.

1. On the STEP 01 - DEVELOPMENT ENVIRONMENT screen, click on the . . . icon in the Target Hardware box to reveal the list of supported hardware configurations, as shown in the following screenshot:

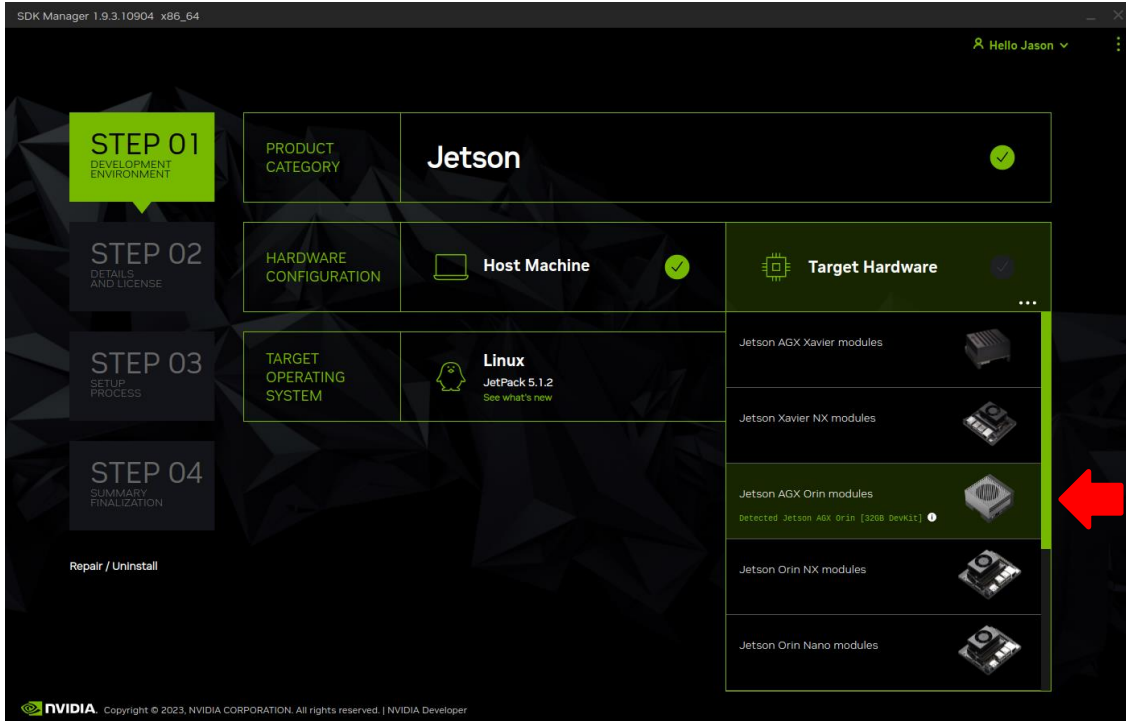

Click on the Jetson AGX Orin modules target hardware option to make it the selected target, as shown in the following screenshot:

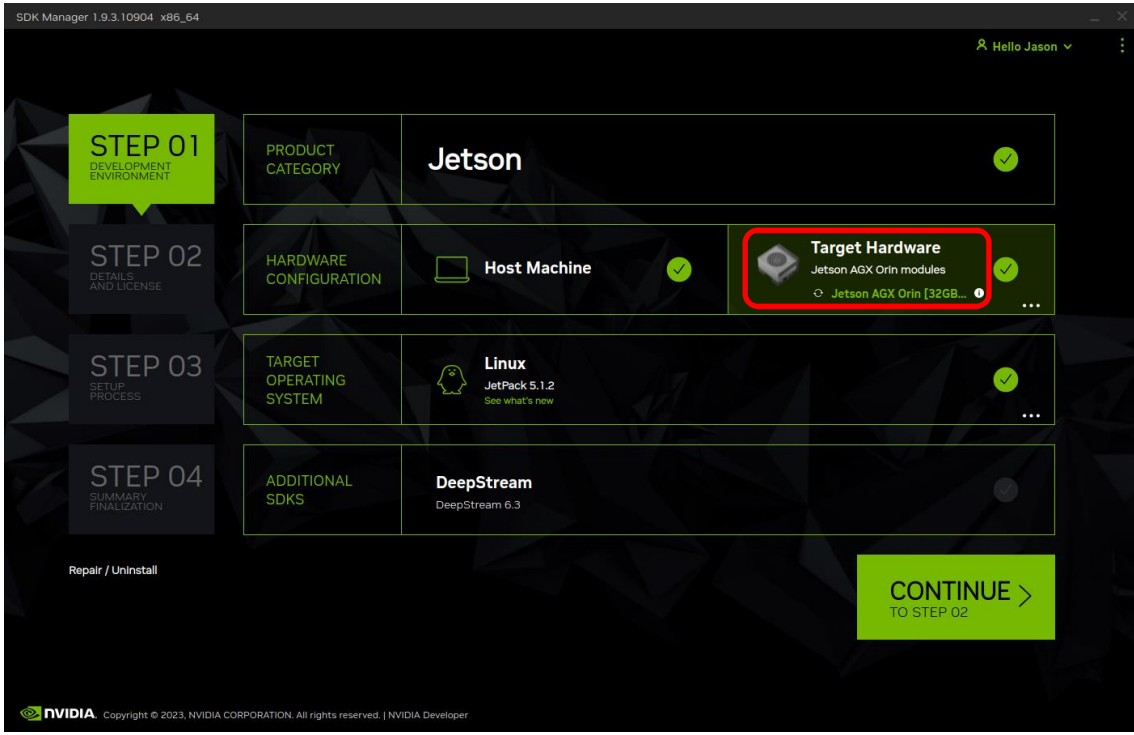

2. Click on the . . . in the Linux box to reveal the list of supported JetPack versions, as shown in the following screenshot:

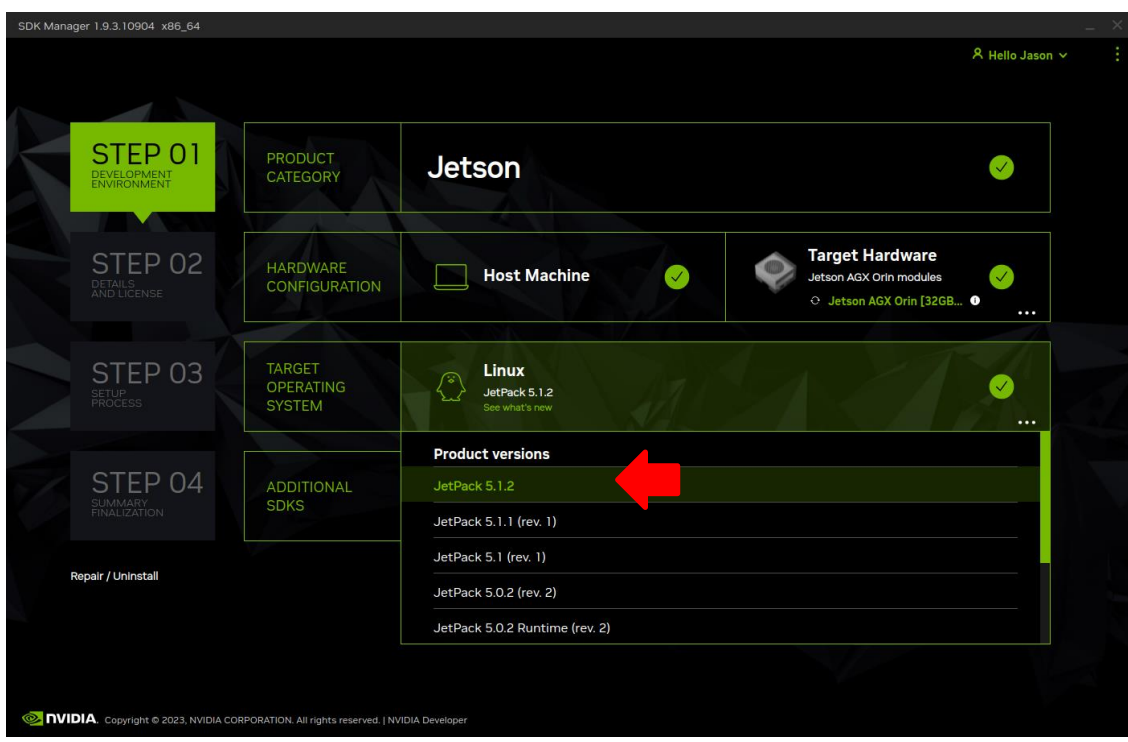

3. Click on the JetPack 5.1.2 version to make it the selected version, as shown in the following screenshot:

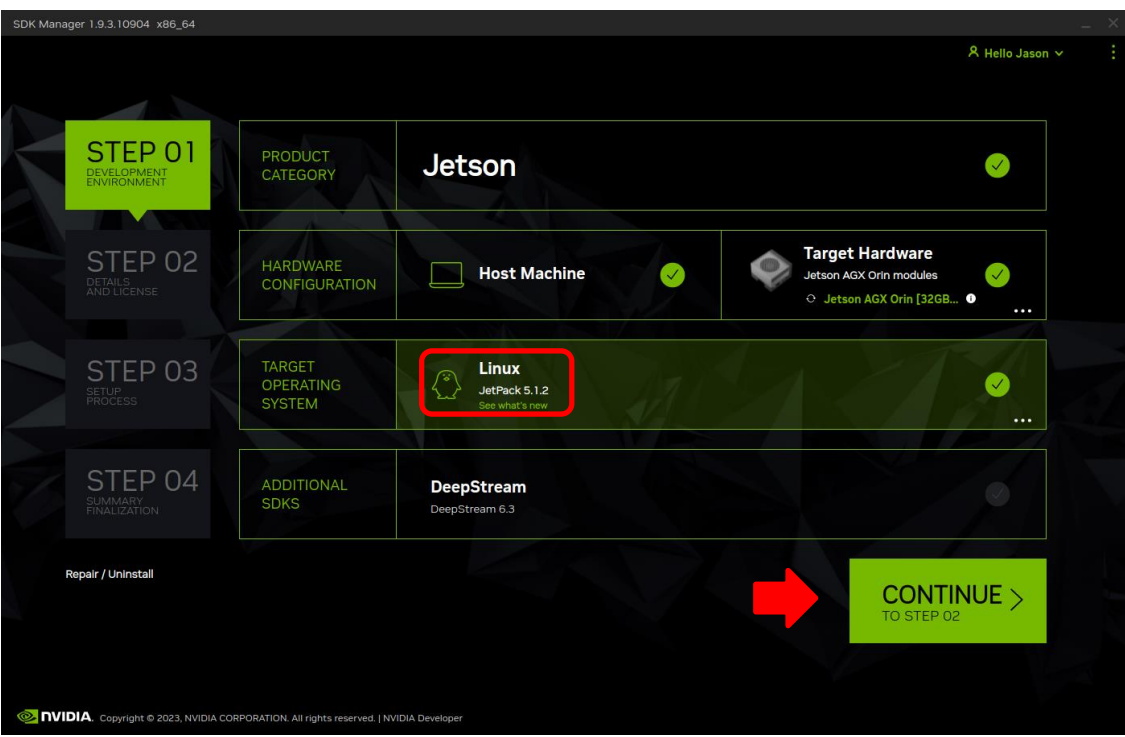

4. Press Continue to advance to the STEP 02 – DETAILS AND LICENSE screen and click I accept the terms and conditions of the license agreements at the bottom of the window to accept the licenses, as shown in the following screenshot:

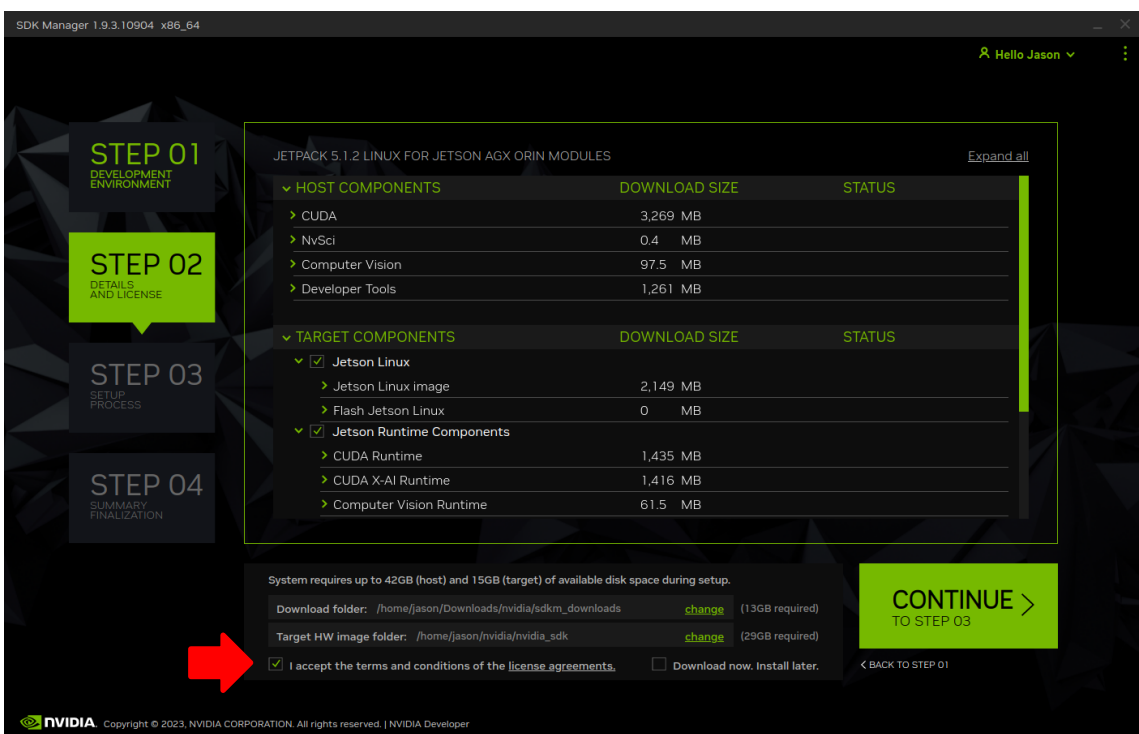

5. Press Continue to advance to the STEP 03 – SETUP PROCESS screen and SDK Manager will begin downloading all the software components from NVIDIA, as shown below:

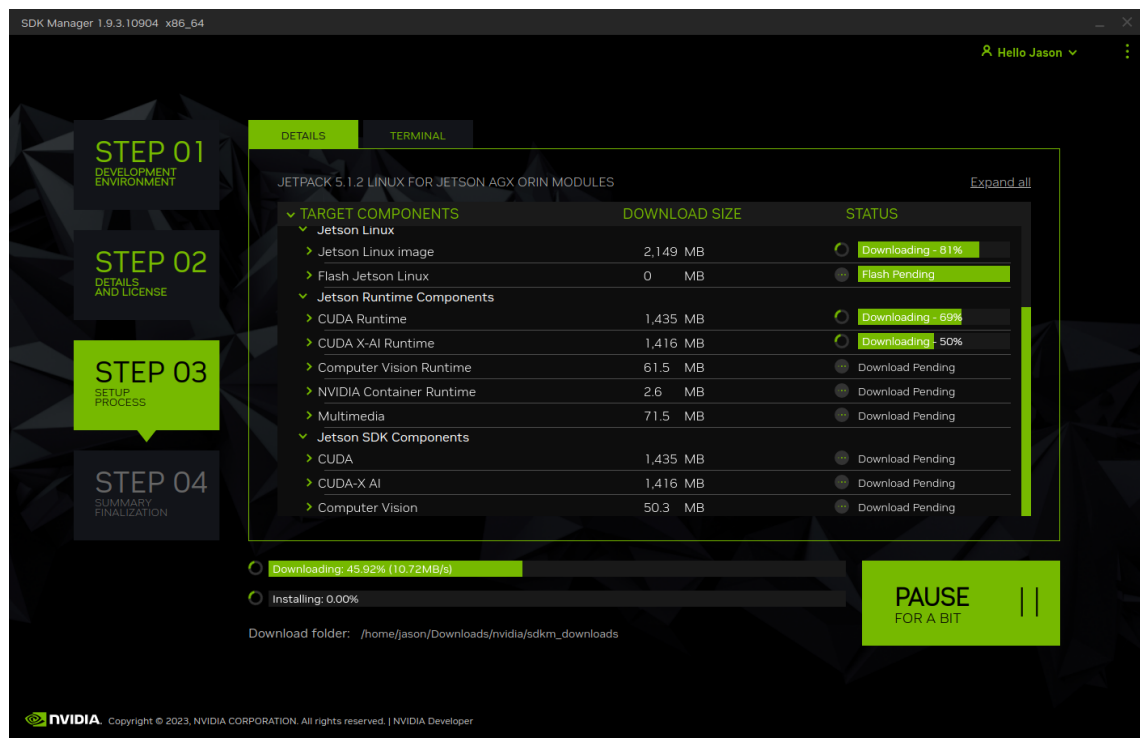

Depending on your network's speed, the download can take 30 minutes or more. During the download and setup, a detailed output log can be viewed under the TERMINAL tab.

6. Once the download and setup has completed, you will be presented with a Flash dialog. Notice the Automatic setup pulldown menu as shown in the following dialog:

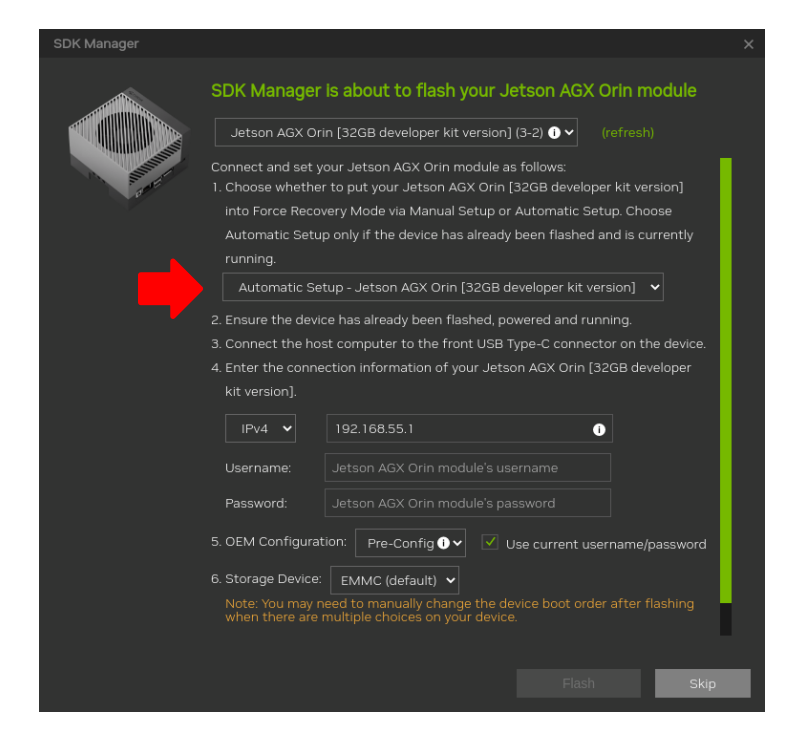

Click on Automatic setup and change the setting to Manual Setup as shown in the following dialog:

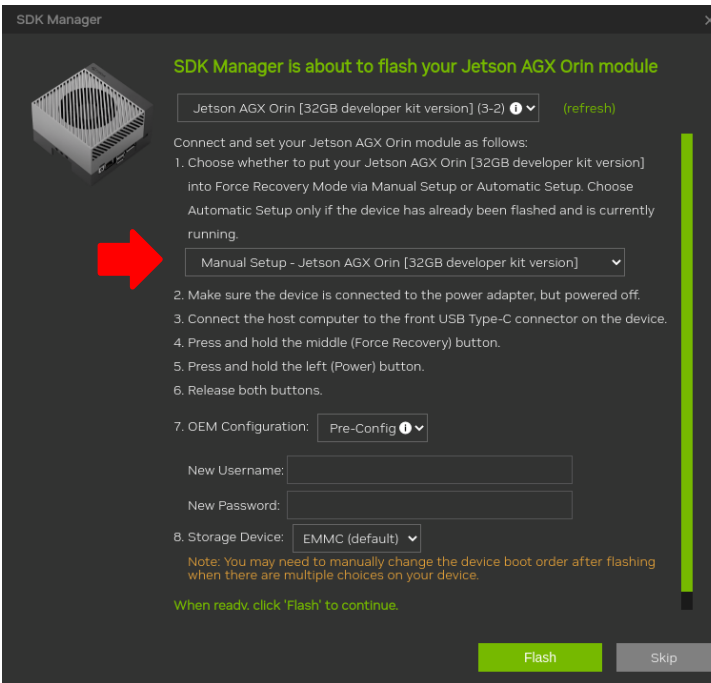

Review section 3.4, "Put the Orin into recovery mode" above, if necessary.

Next, fill in the New Username and New Password fields for the default user that will be created on the Orin, as shown in the following dialog:

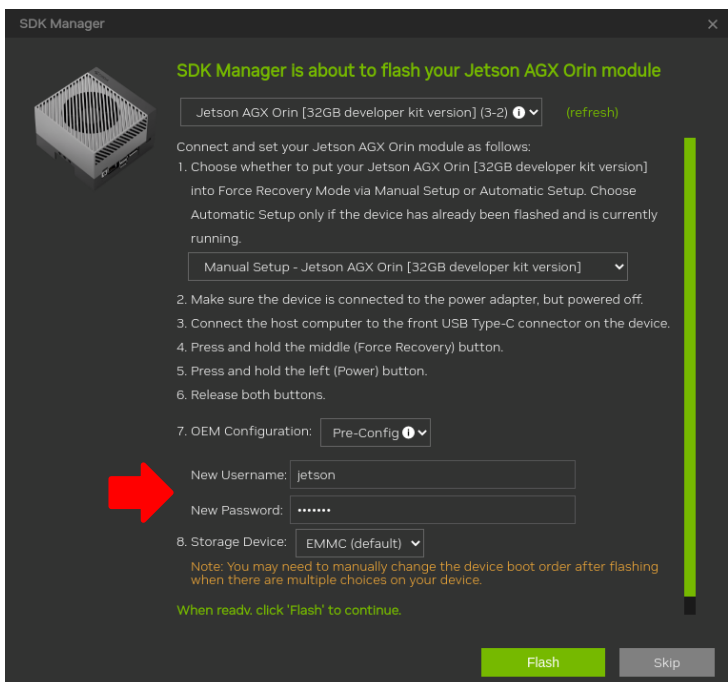

Follow the steps listed on the Flash dialog to place the Orin into recovery mode and then click Flash to begin flashing.

#### **NOTE**

*Issue the lsusb command on the host to verify that an NVidia Corp. entry with device ID 0955:7023 is displayed; this indicates the Orin has entered recovery mode and is ready for flashing.*

7. During flashing the SDK Manager will prompt you to fill in Username and Password fields as shown in the following dialog:

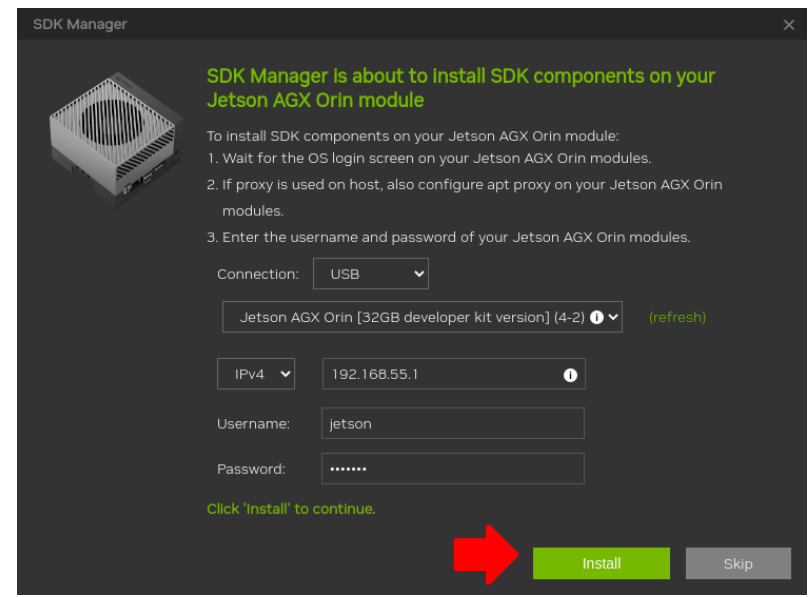

These fields default to the values specified in the previous step, so simply click Install to continue the software installation.

**NOTE**

*To complete software installation the Orin must be connected to the Internet.*

8. Once the flashing and software installation have completed you will automatically proceed to the STEP 04 – SUMMARY FINALIZATION screen.

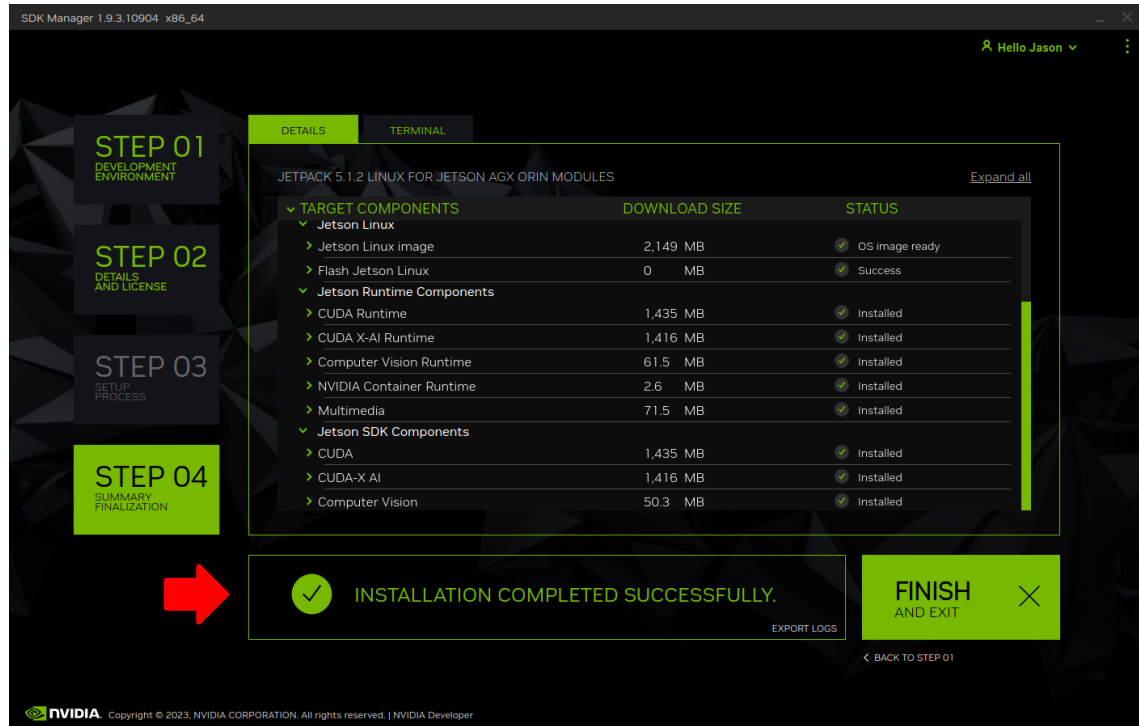

Click Finish and Exit to exit the SDK Manager

### 3.6. Set NVIDIA Power Model to Maximum Performance

After SDK Manager has completed the Ubuntu installation on the Orin, and while the Orin is still booted with the NVIDIA stock kernel, log into the Orin using the username and password chosen during flashing and run the following command:

\$ sudo nvpmodel -m 0

The following output should be displayed:

```
NVPM ERROR: Error writing 0 to /sys/devices/gpu.0/tpc_pg_mask: 16
NVPM WARN: Reboot required for changing to this power mode: 0
NVPM WARN: DO YOU WANT TO REBOOT NOW? enter YES/yes to confirm:
```
Type yes and press ENTER to reboot the Orin and then log in again and issue the following command:

```
$ sudo nvpmodel -q
```
The following output should be displayed:

```
NV Power Mode: MAXN
\cap
```
This confirms that the Orin has been correctly configured for maximum performance.

Note that once the Orin's power mode has been set it will persist across reboots until it is explicitly changed again using the nypmodel command.

### 3.7. Copy RedHawk packages to the Orin

#### **NOTE**

*This section assumes you are using the RedHawk 8.4.7 for Jetson AGX Orin optical media disc. Alternatively, if you wish to install RedHawk over the network, refer to Appendix A, "Install RedHawk from Concurrent Real-Time Repositories" at the end of this document. Once installed, continue with section 3.9 below to complete installation.*

After SDK Manager has completed the Ubuntu installation on the Orin, insert the *RedHawk 8.4.7 for Jetson AGX Orin* optical disc into the Ubuntu host's optical drive and it should automatically mount under the /media/\$USER directory (e.g., /media/jane/RedHawk 8.4.7 aarch64).

Change to the mounted directory on the host and use networking to copy the RedHawk packages into the newly installed Orin, as illustrated by the following commands:

```
$ cd /media/jane/RedHawk-8.4.7-aarch64
$ scp *.gz user@Orin-IP-Address:/tmp
```
#### **NOTE**

*Use the username, hostname and password chosen during flashing.*

## 3.8. Install RedHawk packages on the Orin

To install the RedHawk packages, log into the Orin (either via ssh or via the graphical console) and issue the following commands:

```
$ cd /tmp
$ sudo tar -xf core-*.tar.gz
$ cd redhawk
$ sudo ./install
```
Enter the password for the current user if the sudo command prompts for it.

#### **NOTE**

*Warnings may be displayed during package installation, including:*

- *Warning: couldn't identify type of root file system for fsck hook*
- *Failed to stop turbo.service: Unit turbo.service not loaded.*
- *Failed to disable unit: Unit file turbo.service does not exist.*

*You can safely ignore these messages as they are not relevant to RedHawk 8.4.7 on Jetson platform embedded installations.*

At this point, all RedHawk software should be successfully installed on the Orin, however additional steps in the next section are required before you can boot RedHawk kernels.

### 3.9. Add RedHawk entries to the extlinux.conf file

Perform the following steps on the Orin to create boot entries for the RedHawk kernels:

1. Create a backup of the /boot/extlinux/extlinux.conf file.

```
$ cd /boot/extlinux
$ sudo cp extlinux.conf extlinux.bak
```
2. Open the  $ext{intour preferred editor}$ . For example, if using  $v$ i:

\$ sudo vi extlinux.conf

3. Duplicate all the primary kernel entry text lines to create a second identical entry below the initial entry. For example:

```
TIMEOUT 30
DEFAULT primary
MENU TITLE L4T boot options
LABEL primary
  MENU LABEL primary kernel
   LINUX /boot/Image
   FDT /boot/dtb/kernel_tegra234-p3701-0000-p3737-0000.dtb
   INITRD /boot/initrd
   APPEND ${cbootargs} quiet ...many other boot options...
LABEL primary
   MENU LABEL primary kernel
   LINUX /boot/Image
   FDT /boot/dtb/kernel_tegra234-p3701-0000-p3737-0000.dtb
   INITRD /boot/initrd
   APPEND ${cbootargs} quiet ...many other boot options...
```
4. Customize the *first* kernel entry to point to the desired RedHawk kernel. For example, to create an entry for the RedHawk trace kernel, modify the LABEL, MENU LABEL and LINUX lines as follows (leaving the other lines unchanged):

```
LABEL redhawk-trace
   MENU LABEL redhawk-trace kernel
   LINUX /boot/Image-5.10.120-rt70-r35.4.1-tegra-RedHawk-8.4.7-trace
   FDT /boot/dtb/kernel_tegra234-p3701-0000-p3737-0000.dtb
   INITRD /boot/initrd
   APPEND ${cbootargs} quiet ...many other boot options...
```
#### **NOTE**

*Modifying the first kernel entry will allow the NVIDIA kernel to be booted as a fallback if any typos were entered during the customization of the first entry. Failure to follow this guideline can render the Orin unbootable and require re-flashing if a typo is accidentally introduced during editing.*

5. Change the default kernel to the newly added RedHawk kernel by changing the DEFAULT entry at the top of the file:

```
TIMEOUT 30
DEFAULT redhawk-trace
```
#### **NOTE**

*If the Orin has been set up with a serial console, you may choose to skip this step and instead interactively decide which kernel to boot when you are presented with the boot menu on the serial console.*

### 3.10. Verify RedHawk kernel installation

Upon reboot, the Orin should now be running the selected RedHawk kernel. To verify this, issue the following command:

\$ uname -r

You should see output displayed like the following:

5.10.120-rt70-r35.4.1-tegra-RedHawk-8.4.7-trace

Please contact Concurrent Real-Time technical support if you had any problems during this installation (support@concurrent-rt.com or 1-800-245-6453).

# **4. Known Issues**

Special consideration should be given to the following areas.

# 4.1. Orin sibling cores can interfere with shielding

Orin cores utilize a 4-tier cache as shown in the following diagram:

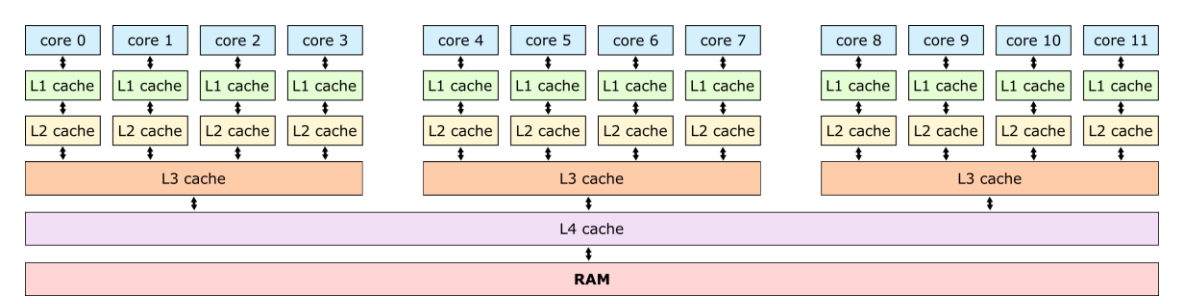

Each core has its own L1 and L2 caches, but L3 caches are always shared between four sibling cores. In the above diagram, cores 0, 1, 2, and 3 are siblings, cores 4, 5, 6, and 7 are siblings, and cores 8, 9, 10, and 11 are siblings.

When shielding a core on the Orin for a real-time application, activity on the shielded core's sibling cores can modify the shared L3 cache and impact the determinism and performance of the real-time application. To achieve maximum real-time performance, all sibling cores must be shielded, with the unused sibling cores kept idle.

# 4.2. Maximizing clock speeds

NVIDIA provides the jetson clocks utility to control the speeds of various hardware clocks on the Orin. This utility provides several options and must be run as the root user. Invoke the utility with the  $-$ -show option to view all current clock speeds. For example:

```
root@ubuntu:~# jetson_clocks --show 2>/dev/null
SOC family:tegra234 Machine:Jetson AGX Orin
Online CPUs: 0-11
cpu0: Online= Governor=schedutil MinFreq=729600 MaxFreq=2201600 CurrentFreq=2201600 IdleStates: WFI=1 c7=1
cpu1: Online= Governor=schedutil MinFreq=729600 MaxFreq=2201600 CurrentFreq=2201600 IdleStates: WFI=1 c7=1
cpu10: Online= Governor=schedutil MinFreq=729600 MaxFreq=2201600 CurrentFreq=2201600 IdleStates: WFI=1 c7=1
cpu11: Online= Governor=schedutil MinFreq=729600 MaxFreq=2201600 CurrentFreq=2201600 IdleStates: WFI=1 c7=1
cpu2: Online= Governor=schedutil MinFreq=729600 MaxFreq=2201600 CurrentFreq=2201600 IdleStates: WFI=1 c7=1
cpu3: Online= Governor=schedutil MinFreq=729600 MaxFreq=2201600 CurrentFreq=1420800 IdleStates: WFI=1 c7=1
cpu4: Online= Governor=schedutil MinFreq=729600 MaxFreq=2201600 CurrentFreq=1728000 IdleStates: WFI=1 c7=1
cpu5: Online= Governor=schedutil MinFreq=729600 MaxFreq=2201600 CurrentFreq=1728000 IdleStates: WFI=1 c7=1
cpu6: Online= Governor=schedutil MinFreq=729600 MaxFreq=2201600 CurrentFreq=2201600 IdleStates: WFI=1 c7=1
cpu7: Online= Governor=schedutil MinFreq=729600 MaxFreq=2201600 CurrentFreq=2201600 IdleStates: WFI=1 c7=1
cpu8: Online= Governor=schedutil MinFreq=729600 MaxFreq=2201600 CurrentFreq=2201600 IdleStates: WFI=1 c7=1
cpu9: Online= Governor=schedutil MinFreq=729600 MaxFreq=2201600 CurrentFreq=2201600 IdleStates: WFI=1 c7=1
GPU MinFreq=306000000 MaxFreq=1300500000 CurrentFreq=306000000
EMC MinFreq=204000000 MaxFreq=3199000000 CurrentFreq=2133000000 FreqOverride=0
DLA0_CORE: Online=1 MinFreq=0 MaxFreq=1600000000 CurrentFreq=1600000000
DLA0_FALCON: Online=1 MinFreq=0 MaxFreq=844800000 CurrentFreq=844800000
DLA1_CORE: Online=1 MinFreq=0 MaxFreq=1600000000 CurrentFreq=1600000000
DLA1_FALCON: Online=1 MinFreq=0 MaxFreq=844800000 CurrentFreq=844800000
PVA0_VPS0: Online=1 MinFreq=0 MaxFreq=1152000000 CurrentFreq=1152000000
PVA0_AXI: Online=1 MinFreq=0 MaxFreq=832000000 CurrentFreq=832000000
FAN Dynamic Speed control=active hwmon2 pwm=56
NV Power Mode: MAXN
root@ubuntu:~#
```
Notice that, by default, some of the current frequency values above are significantly lower than the maximum frequencies supported by the hardware.

To achieve the best performance, set all clock speeds to their maximum values by invoking the jetson clocks utility without any options. Then, to verify that all clock speeds have been maximized, run the jetson clocks utility again with the --show option. For example:

```
root@ubuntu:~# jetson_clocks
root@ubuntu:~# jetson_clocks --show 2>/dev/null
SOC family:tegra234 Machine:Jetson AGX Orin
Online CPUs: 0-11
cpu0: Online= Governor=schedutil MinFreq=2201600 MaxFreq=2201600 CurrentFreq=2201600 IdleStates: WFI=0 c7=0
cpu1: Online= Governor=schedutil MinFreq=2201600 MaxFreq=2201600 CurrentFreq=2201600 IdleStates: WFI=0 c7=0
cpu10: Online= Governor=schedutil MinFreq=2201600 MaxFreq=2201600 CurrentFreq=2201600 IdleStates: WFI=0 c7=0
cpu11: Online= Governor=schedutil MinFreq=2201600 MaxFreq=2201600 CurrentFreq=2201600 IdleStates: WFI=0 c7=0
cpu2: Online= Governor=schedutil MinFreq=2201600 MaxFreq=2201600 CurrentFreq=2201600 IdleStates: WFI=0 c7=0
cpu3: Online= Governor=schedutil MinFreq=2201600 MaxFreq=2201600 CurrentFreq=2201600 IdleStates: WFI=0 c7=0
cpu4: Online= Governor=schedutil MinFreq=2201600 MaxFreq=2201600 CurrentFreq=2201600 IdleStates: WFI=0 c7=0
cpu5: Online= Governor=schedutil MinFreq=2201600 MaxFreq=2201600 CurrentFreq=2201600 IdleStates: WFI=0 c7=0
cpu6: Online= Governor=schedutil MinFreq=2201600 MaxFreq=2201600 CurrentFreq=2201600 IdleStates: WFI=0 c7=0
cpu7: Online= Governor=schedutil MinFreq=2201600 MaxFreq=2201600 CurrentFreq=2201600 IdleStates: WFI=0 c7=0
cpu8: Online= Governor=schedutil MinFreq=2201600 MaxFreq=2201600 CurrentFreq=2201600 IdleStates: WFI=0 c7=0
cpu9: Online= Governor=schedutil MinFreq=2201600 MaxFreq=2201600 CurrentFreq=2201600 IdleStates: WFI=0 c7=0
GPU MinFreq=1300500000 MaxFreq=1300500000 CurrentFreq=1300500000
EMC MinFreq=204000000 MaxFreq=3199000000 CurrentFreq=3199000000 FreqOverride=1
            Online=1 MinFreq=0 MaxFreq=1600000000 CurrentFreq=1600000000
DLA0_FALCON: Online=1 MinFreq=0 MaxFreq=844800000 CurrentFreq=844800000
DLA1_CORE: Online=1 MinFreq=0 MaxFreq=1600000000 CurrentFreq=1600000000
DLA1_FALCON: Online=1 MinFreq=0 MaxFreq=844800000 CurrentFreq=844800000
PVA0_VPS0: Online=1 MinFreq=0 MaxFreq=1152000000 CurrentFreq=1152000000
PVA0_AXI: Online=1 MinFreq=0 MaxFreq=832000000 CurrentFreq=832000000
FAN Dynamic Speed control=active hwmon2_pwm=56
NV Power Mode: MAXN
root@ubuntu:~#
```
Notice that all the current frequency values above have been configured to their maximum speeds.

#### **NOTE**

*Unlike nvpmodel, clock speed changes made by jetson\_clocks do not persist across a reboot. Thus, you must always run jetson\_clocks again after a reboot to ensure that all clock speeds are maximized.*

### 4.3. Maximizing fan speed during heavy loads

By default, the speed of Orin's CPU cooling fan will be dynamically adjusted, as needed, to always ensure proper cooling. This default dynamic fan behavior should be more than adequate for almost all use cases.

However, for periods of prolonged benchmarking and/or stress testing, Concurrent recommends maximizing the CPU cooling fan speed before starting tests to prevent fast temperature rises. Temperatures that rise too quicky may result in slowing down CPU speeds, which can negatively impact benchmarking.

Invoke jetson clocks with the --fan option to maximize the speed of the CPU cooling fan.

### 4.4. Entropy gathering daemon interferes with real-time

Ubuntu 20.04 enables the Hardware Volatile Entropy Gathering daemon (haveged) that continuously samples various hardware resources (e.g., cache, branch predictions, memory translation tables) to collect entropy and improve random number generation.

This daemon's constant hardware probing activity can negatively impact real-time performance even on shielded CPU cores, and the daemon should be stopped before starting real-time workloads by invoking the following command as the root user:

# systemctl stop haveged.service

Do not disable the entropy gathering service because various Ubuntu startup services require a minimum level of entropy to be gathered before they will start; this includes services required for the X Server to properly initialize. However, after the Orin has started with graphics displaying you can safely stop the service to improve real-time performance.

### 4.5. Debug kernel not supplied with RedHawk 8.4.7

The RedHawk debug kernel is not provided with RedHawk 8.4.7 due to NVIDIA incompatibilities with various debug-related kernel configuration options. Concurrent is working with NVIDIA to address this issue and hopefully it will be corrected in a future RedHawk release.

### 4.6. RedHawk kernels and OEM verification failures

Booting any of the RedHawk kernels on the Orin will result in the following warnings being displayed almost immediately after the boot process begins:

[0014.855] I> Validate kernel ... [0014.855] I> T19x: Authenticate kernel (bin\_type: 37), max size 0x5000000 [0014.856] E> Stage2Signature validation failed with SHA2!! [0014.856] C> OEM authentication of kernel header failed! [0014.857] W> Failed to validate kernel binary (err=1077936152, fail=1) [0014.857] W> Security fuse not burned, continue to boot

These warnings can be safely ignored because OEM security fuses are not burned by default on Jetson hardware platforms.

For more information, refer to the *NVIDIA Jetson AGX Orin Fuse Specification* document that is available on the NVIDIA Developer website.

### 4.7. Change to PAM Capability module directory

The PAM Capability module directory that is documented in some versions of the *RedHawk User's Guide* is incorrect for the Orin. The correct PAM Capability module location should be shown as:

/lib/aarch64-linux-gnu/security/pam\_capability.so

If you wish to use the PAM Capability feature with services in the  $/etc/pam.d$  directory, then you should refer to the PAM Capability module as follows:

session required /lib/aarch64-linux-gnu/security/pam\_capability.so

### 4.8. Custom kernels will not install kernel Image files

When custom kernels are built and installed on the Orin, the make install step will install a custom vmlinuz-… file into /boot, but it will *not* install a matching custom Image-… file.

The newly installed custom  $vmlinez$ -... file path can simply be entered for the custom kernel entry's  $LINUX$  line in  $ext{link.com}$  for reference the newly installed custom kernel. Alternatively, the newly built uncompressed  $Image$ -... file can be manually copied to /boot with the following command:

sudo cp ./arch/arm64/boot/Image /boot/Image-\$(make ccur-kernel-release)

The custom kernel entry's  $LINUX$  line can then reference the copied custom  $Image$ -... file.

# **A.Install RedHawk from Concurrent Real-Time Repositories**

RedHawk can be installed over the network utilizing the Concurrent Real-Time software repositories. This has the advantage that it will install the latest updates that have been released, however some up-front setup is required to perform the installation; follow the steps below to complete this setup.

### A.1. Install Concurrent Real-Time Public Keys

Concurrent Real-Time signs its APT repositories with a GPG-generated DSA and ElGamal key pair. You need to install Concurrent Real-Time's public key so that the APT system can authorize usage of the repositories.

You can download the ccur-public-keys file and import the key file as needed into APT's key ring. You should import the key file before attempting to access software from Concurrent Real-Time's repositories.

The following commands will download the public key and install it.

```
wget -q http://redhawk.concurrent-rt.com/network/ccur-public-keys
apt-key add ccur-public-keys
```
If you wish to check the authenticity of the public keys file you downloaded from Concurrent Real-Time's web site, request the key fingerprints from Concurrent Software Support and compare them to the fingerprints of the keys you downloaded.

You can obtain the fingerprints of the keys you downloaded with the following command:

```
gpg --with-fingerprint ccur-public-keys
```
### A.2. Install Repository Definition Files

Repository definition files tell the APT installation and update system how to access specific repositories. The definition files must reside in the /etc/apt/sources.list.d/directory and the file name must end .list; e.g. /etc/apt/sources.list.d/ccur.list.

For example, use the following format for the repository definition of the RedHawk 8.4.7 for Jetson AGX Orin product:

deb [arch=arm64] http://redhawk.concurrent-rt.com/ubuntu/login/passwd/redhawk/agx-orin 8.4.n core

For example, the following entry substitutes a fictional login and password:

deb [arch=arm64] http://redhawk.concurrent-rt.com/ubuntu/L12345/xyzzy/redhawk/agx-orin 8.4.n core

Note that if the NightStar tools have been purchased for this machine, then you should also add a repository definition for the NightStar tools below the previously added line. For example:

deb [arch=arm64]<http://redhawk.concurrent-rt.com/ubuntu/L12345/xyzzy/nightstar> 5.1 rt ubu20

Once the repository definition file is in place the repository setup is complete. Run the following command as root to ensure that the software repositories have been added correctly:

sudo apt update

If you see errors or warnings produced that reference the newly added  $ccur$ . list file, then verify that all the above steps have all been completed as documented.

# A.3. Install RedHawk Packages

Now that the setup is done, simply issue the following command to install all the latest RedHawk 8.4.7 packages (and NightStar 4.6 packages if purchased) onto the current system:

apt install 'ccur-\*'

Once this command completes the RedHawk packages are installed. Continue with Section 3.8, "Add RedHawk entries to the extlinux.conf file," to finalize the RedHawk installation.

## A.4. Support

If you need assistance, please contact the Concurrent Real-Time Software Support Center at our toll-free number 1-800-245-6453. For calls outside the continental United States, the number is 1- 954-283-1822. The Software Support Center operates Monday through Friday from 8 a.m. to 5 p.m., Eastern Standard Time.

You may also submit a request for assistance at any time by using the Concurrent Real-Time website at<http://concurrent-rt.com/support> or by sending an email to [support@concurrent-rt.com.](mailto:support@concurrent-rt.com)